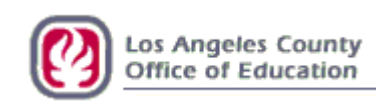

# **Sick and Vacation Leave Balance Upload Instructions**

## Functional User Document

February 9, 2012

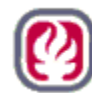

### **1.0 Leave Balance Upload to HRS**

#### **1.1 Document Background / Objective**

The purpose of this document is to provide instructions for using the supplied Excel template to post vacation leave balances, sick leave balances and as-of dates to the Employee Database (EDB) so that they will display in HRS and also print on payroll warrants and advices.

Use of this utility requires districts to populate the Excel template, access and operate a RAD session to either validate or upload the template, and become familiar with how the upload impacts HRS by populating fields on various screens and posting the balances to warrant stubs and advices.

Districts will generate data on an Excel template, sign on to RAD and execute the commands necessary to either validate their upload file or validate/upload their file. They then will verify successful upload by reading the confirmation screen in RAD, checking the email notification that RAD generates and sends to the district email group, looking on-line following the evening batch upload. Balances and as-of dates will appear on-line and be printed on warrants and advices. Balances will remain the same on the warrants and advices until the districts upload another update file.

#### **1.2 A Prerequisite Understanding:**

- Leave Balances are sent to HRS using RAD from district-maintained records. LACOE systems are not intended to be used to originate, calculate, or authenticate leave balances provided by district users.
- Employee leave balances need to be uploaded to HRS prior to payroll processing and the production of warrants and advices. Timing of leave balances upload is critical to the successful printing on warrants.
- Once uploaded, leave balances and as-of date will remain in the system and will print on any/all subsequently generated warrants and advices until updated or zeroed out.
- The district can upload one or more Excel files per day. The balances and as of dates displayed will be those from the most recent operation, whether that is via RAD upload or via on-line data entry. Caution: Since the upload is a batch process that takes place after hours, it will supersede or over-write records that were updated by district staff on-line earlier in the day.
- Districts can upload spreadsheets with all or some records completed. For the record to effectively validate or upload, all fields in the record must be complete and in the proper format.
- To delete any uploaded balances in HRS, Districts can clear them via on-line update or by uploading records with zeros in the balance and as-of date fields. Records with "blank" values will error out upon upload attempt.
- Multiple uploads per day will be processed in chronological order, oldest to newest. Therefore, the last file uploaded will reflect all data for those records included in the file, leaving other/unchanged records intact from prior uploads. After upload, balances and as-of date can be changed manually using on-line update in HRS.
- Districts should keep track of their Excel files and upload documentation and be aware of chronological processing and timing issues to insure accurate reporting.

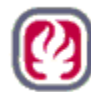

#### **2.0 Interface File from District – The Excel Template:**

The template provided is an Excel spreadsheet with certain field definitions and formats built in. It is available in .xls and .xlsx Excel file extensions to accommodate current and recent past versions of Microsoft Office/Excel. Districts should agree to not attempt to modify the template formatting.

Each row on the template represents an independent employee record identified by EID. Successful validation and upload depend on the data *format* being correct as detailed herein. This process is not dependent on data *accuracy*.

The fields in the template can be populated by manual data entry or by cutting/copying and pasting from like format sources such as other Excel documents. The template must have values and not cell references associated with other spreadsheets and/or formulas. Such references and formulas will error out upon validation or upload attempt.

The naming convention for the Excel files is provided herein. If the name format is incorrect, attempts to validate or upload the file will fail.

It is recommended that districts save their properly formatted and populated spreadsheets to an accessible hard drive or server folder. This is good practice, generally, but is also a necessary step in the validation and upload processes. RAD has a browse feature to locate and select the files to validate or upload and will not accept keystroke input of the file name by the user.

The "As-of" Date is district-defined and should represent the date upon which the balances to post are most accurate. Dates can be the same for all employee records throughout an Excel spreadsheet or can be specific to each record. The As-of Date can be current when upload occurs, past or future. Like leave balances, the as-of dates provided by the district will remain in HRS and print on warrants unless/until changed by the district.

The template, with as many rows as are necessary for district use, uses this format. All fields are necessary for the validation or upload to process successfully.

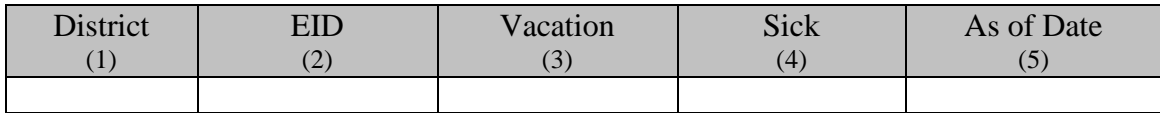

Below is the record layout that governs the formatting in the template. Venturing outside these parameters will result in errors reported and will inhibit processing of files.

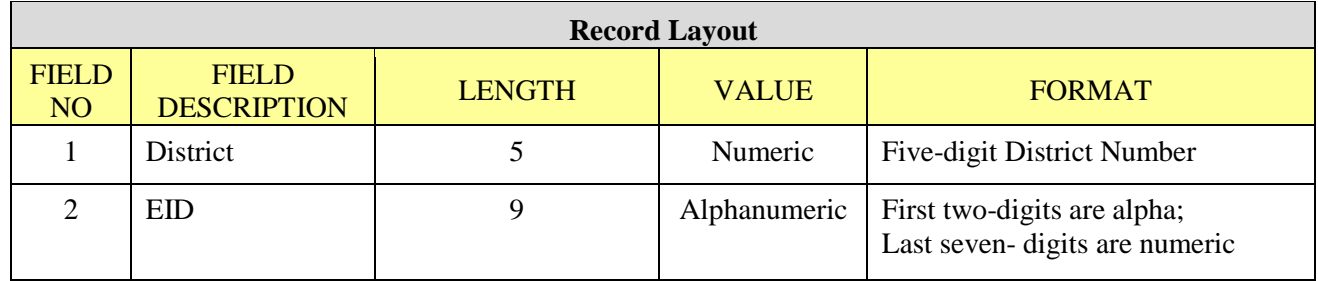

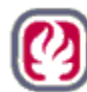

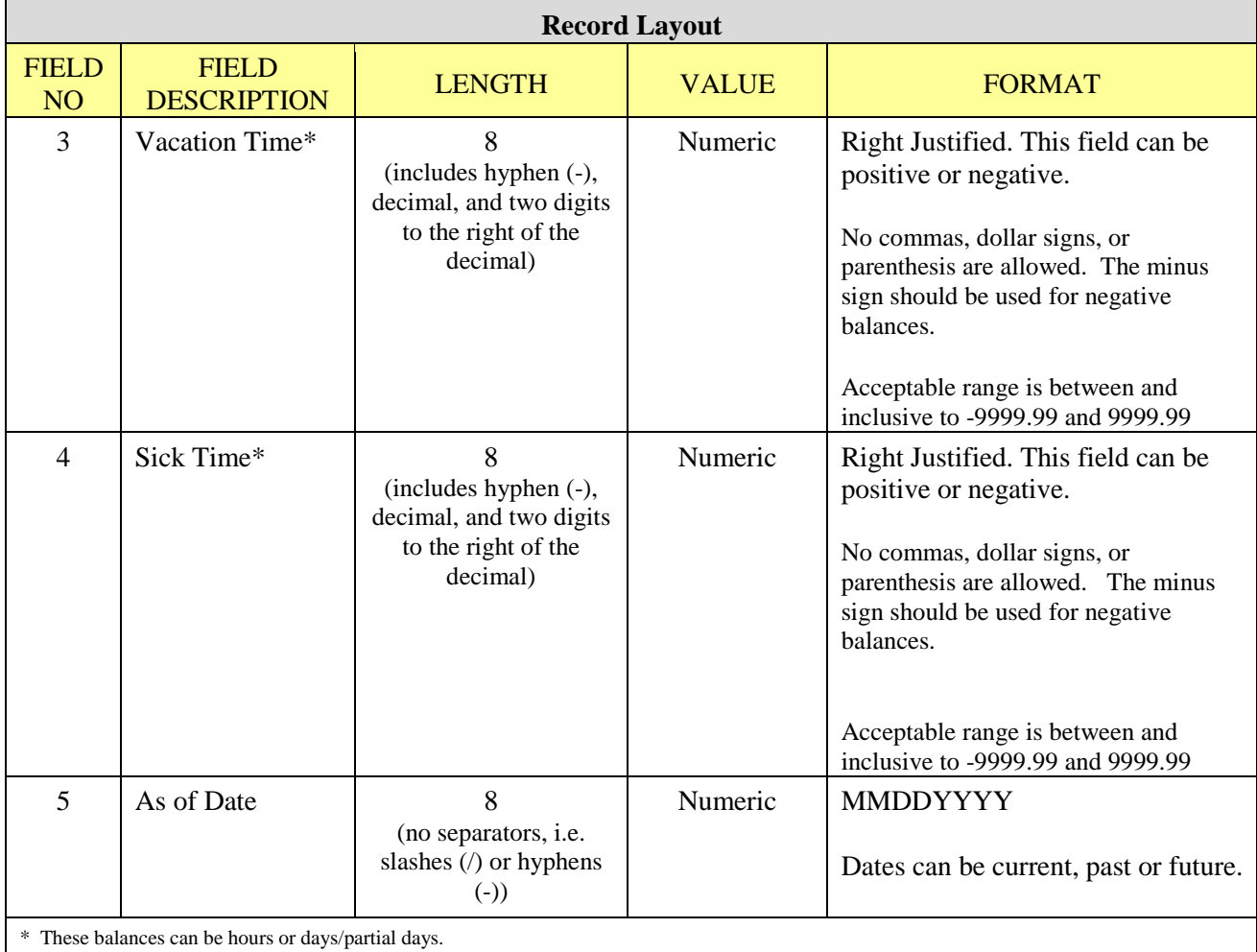

#### **2.1 File Naming convention:**

The format below has the following groupings:

LB\_#####\_MMDDYYYY\_###*.xls* - OR – LB\_#####\_MMDDYYYY\_###*.xlsx*

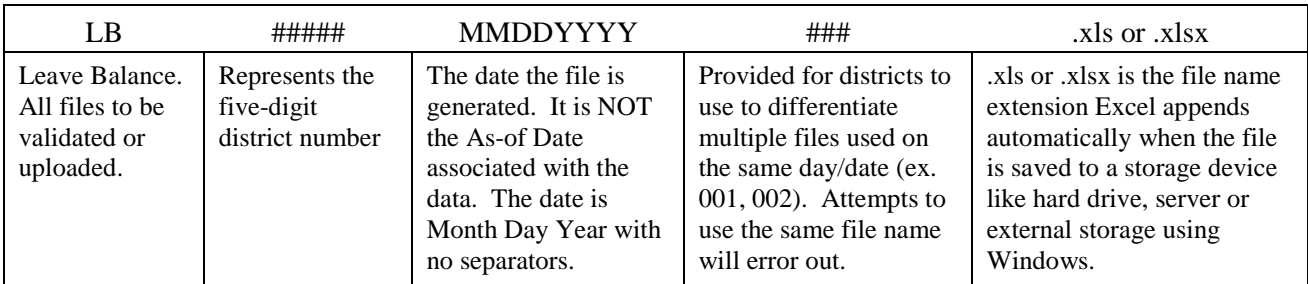

An example of a file name for District 99999 is LB\_99999\_10252011\_001

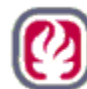

#### **3.0 RAD (Report Access and Distribution) – Validation and Upload Process:**

RAD is a system used to interface data files between LACOE mainframe systems (HRS and PeopleSoft) and outside systems. It accommodates data flow into and from the LACOE systems. For leave balance upload, RAD will accept the Excel file with formatting intact and set the data to upload to HRS as a batch process the evening following receipt.

#### **3.1 HRS/RAD Security**

In order to gain security access to the Employee Leave Balance Upload webpage in HRS-RAD, a completed [HRS RAD Authorization Request Form](http://lacoe.edu/includes/templates/document_frame.cfm?toURL=documents&id=10361&OrgID=1247) must completed and authorized by the district's HRS Coordinator for each operator. All operators with access to the Employee Leave Balance Upload in HRS-RAD will automatically receive e-mail notifications concerning the RAD file upload status.

The RAD Authorization Request Form is available for download at<http://www.lacoe.edu/hrsops> or by calling the HRS Systems Support Unit at (562) 922-8882.

Send the request forms to:

HRS Systems Support Unit Division of School Financial Services Los Angeles County Office of Education

Contacts<sup>.</sup>

Donna Brinson – [brinson\\_donna@lacoe.edu](mailto:brinson_donna@lacoe.edu) Don Dobrow – dobrow donald@lacoe.edu

#### **3.2 RAD Operational Instructions**

There are two separate choices in RAD for leave balance processing, Validation and Validation-And-Process. Validation does not result in upload of any data. It merely checks the data on the Excel spreadsheet and advises of errors that need user intervention in order to properly process.

Like the Validation only option, Validation-and-Process performs a preliminary validation and advises of record data that needs correction. It also sends those records that are error free to post to HRS during the next batch process. In this way, the District can concentrate on only those records that error out. When corrected, the District will need to change the file name. RAD will not accept another file for upload with the same name as one already processed. This is where the last 3 digits of the file naming convention come in handy. Renaming is not required if using the Validation only process. Subsequent upload of files that have the exact same data in some records is an acceptable practice. That way, Districts do not have to remove records from the template if re-upload is required.

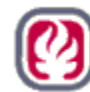

When errors are detected, RAD displays the errors to the users via a screen pop-up "information page" and by email to a predetermined district user email group. Below are common errors and messages that appear on the info page:

ERROR 4000! The file contains X row(s) with **Empty Entri(es)** on row: N ERROR 4010! The file contains X row(s) with **Invalid Business Unit** on row: N ERROR 4020! The file contains X row(s) with **Invalid EID format** on row: N ERROR 4021! The file contains X **Duplicate EID(s)**: N ERROR 4030! The file contains X row(s) with **Invalid Vacation Time ( Too Many Decimal Places )** on row: N ERROR 4031! The file contains X row(s) with **Invalid Vacation Time ( Out of Range )** on row: N ERROR 4040! The file contains X row(s) with **Invalid Sick Time ( Too Many Decimal Places )** on row: N ERROR 4041! The file contains X row(s) with **Invalid Sick Time ( Out of Range )** on row: N ERROR 4050! The file contains X row(s) with **Invalid AsOfDate Format** on row: N

The validation and upload functions in RAD are available:

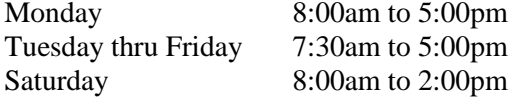

#### **3.3 Using RAD:**

Enter [https://rad.lacoe.edu](https://rad.lacoe.edu/) in the Internet Explorer's address bar. Log-in to RAD using your RAD Username and Password. Click "Logon."

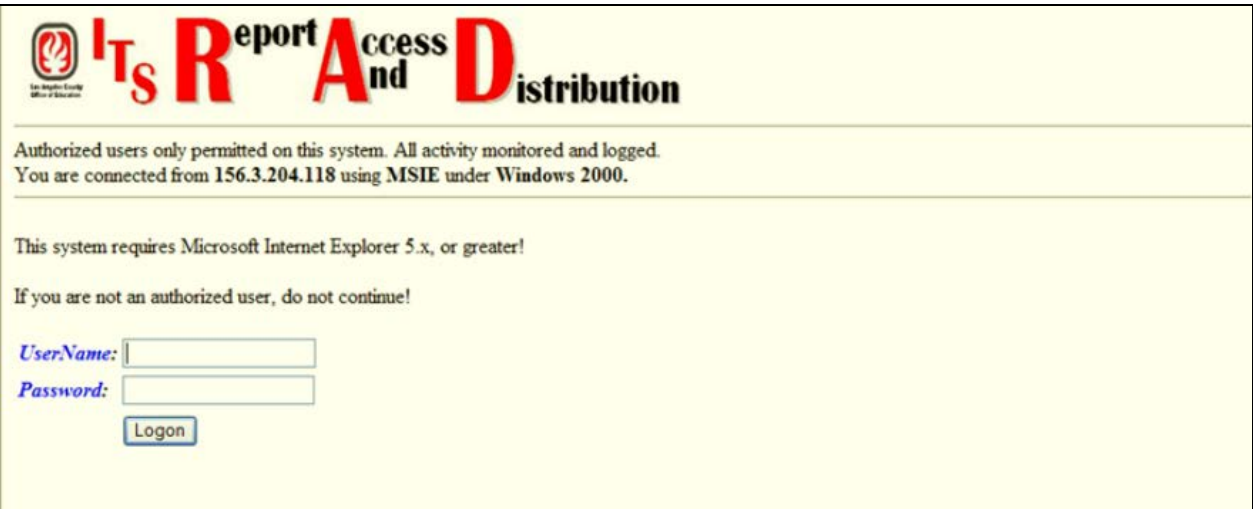

Click the "Click here to go to RAD Main Menu" button to continue.

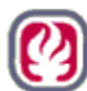

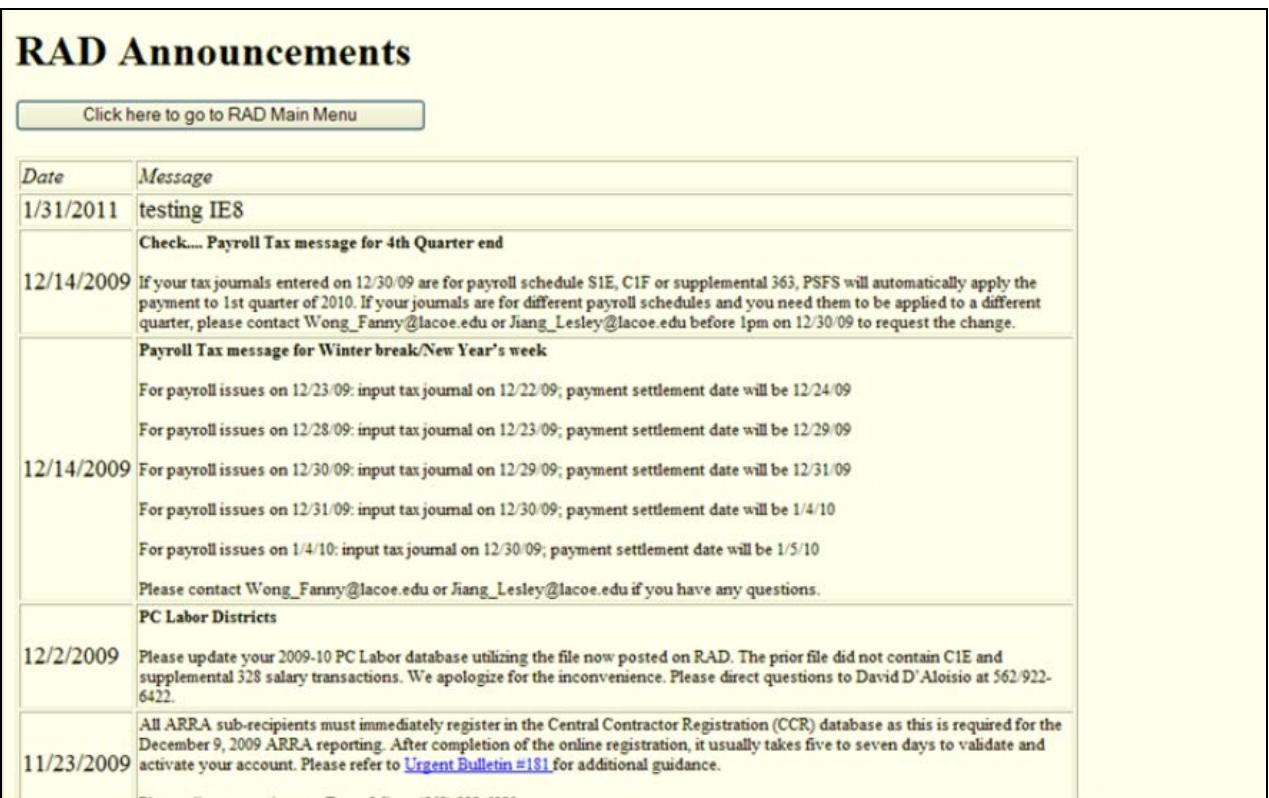

Click the "Upload" for either Validation only or Validate and Process (upload). Please do not use other links for pilot testing.

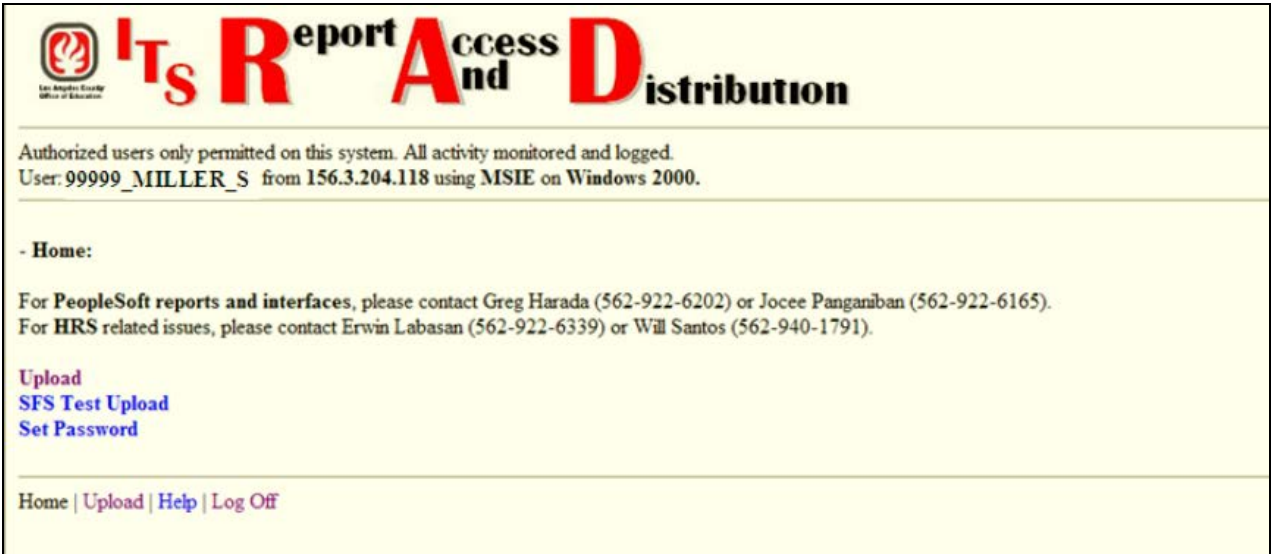

On the screen below, users will click on "Upload Leave Balance Excel File – Validate Only" link to perform a validation of data format on the Excel without upload.

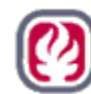

To upload a file users will click on the "Upload Leave Balance Excel File – Validate and Process" link to set the upload process in motion.

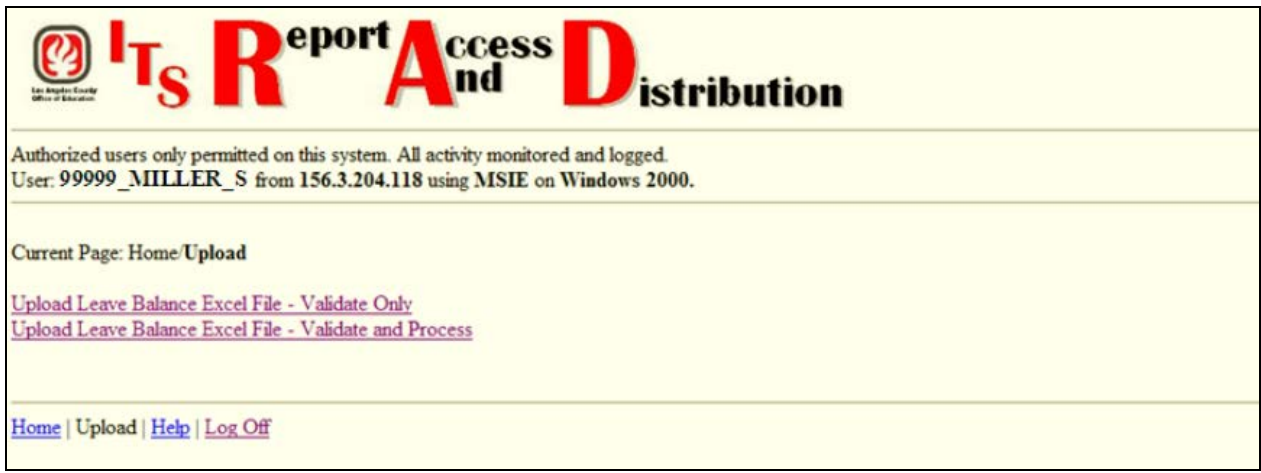

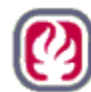

#### **3.4 Validate Only Process:**

When choosing to validate but not upload a file, the file is located using the Browse feature. This works like the browse utility available in MicroSoft Windows. However, in RAD the user cannot type the file name in the space provided.

When the user locates the file and the filename displays, the user clicks the "Continue" button to perform the operation selected.

Users can click on the "General instructions" link and/or "Filename instructions" link for instructions on these topics.

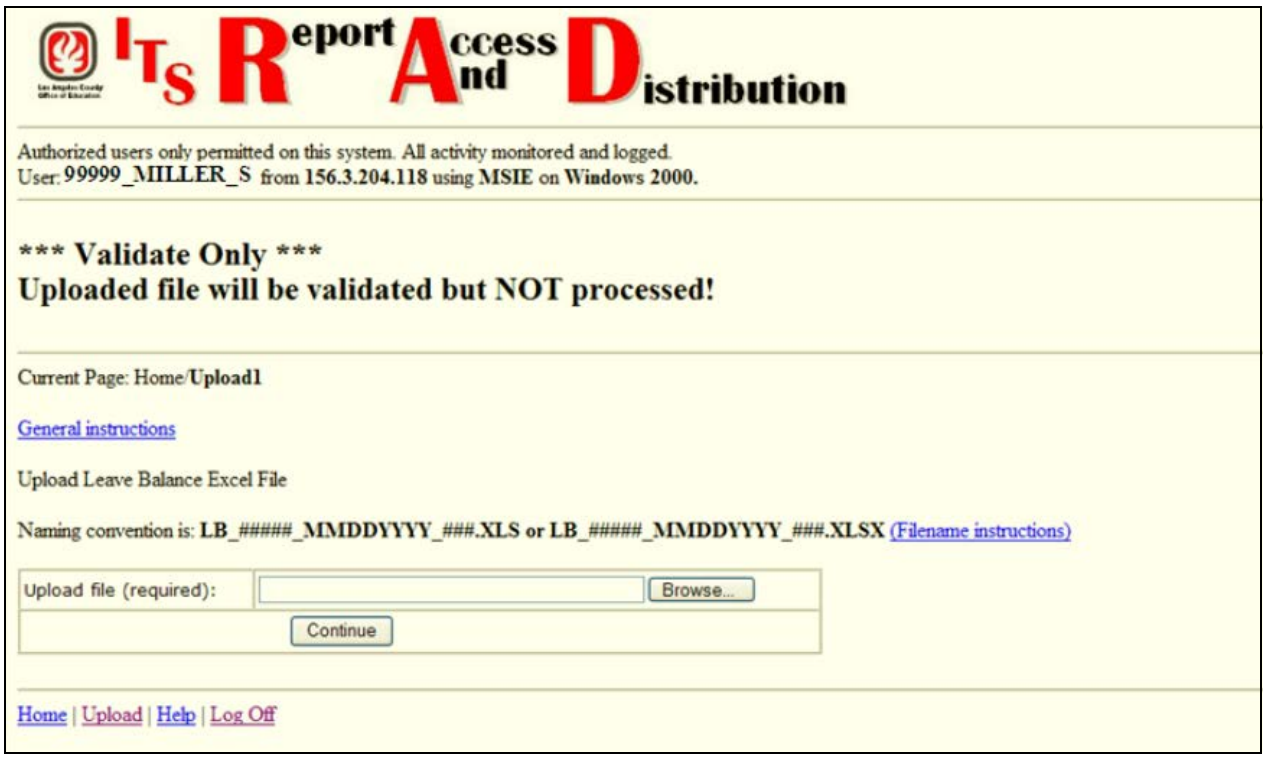

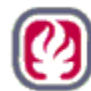

#### **3.5 Validation Only With No Errors:**

When RAD validates a file, an information screen pops up and displays processing progress, error types and where discovered and the results of the attempted operation. This pop-up is referred to as the information page. It is recommended that this page be printed, at least until the user is comfortable using the validation or upload utilities.

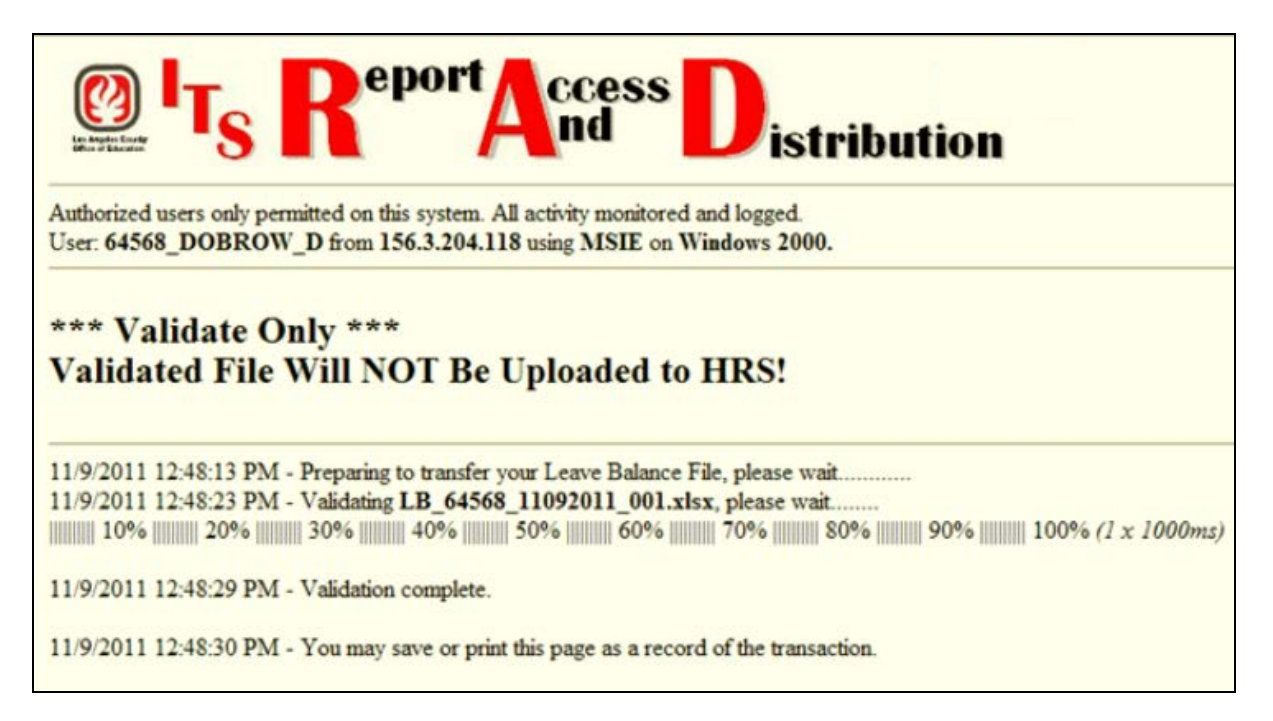

Rad also sends an email message to the district defined email group:

```
From:
          LB01 Interface@lacoe.edu
          Dobrow_Donald; Dobrow_Donald; Brinson_Donna; Labasan_Erwin
To:ELTS Rad Support
ccLeave Balance Validation Successful **RADSTG**
Subject:
 Automated message from Leave Balance Interface (LB01)
 *** Validate Only ***
 *** Validated File Will NOT Be Uploaded to HRS! ***
 There were no errors in the Leave Balance file LB 64568 11092011 001.xlsx
 Total Rows From Input File : 49
 Total Rows To Transfer To HRS : N/A
```
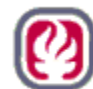

#### **3.6 Validation Only With Errors:**

When RAD validates and encounters errors, the information page pops up to tell the user the nature of and location of formatting errors. The error in this case is an incorrect district number.

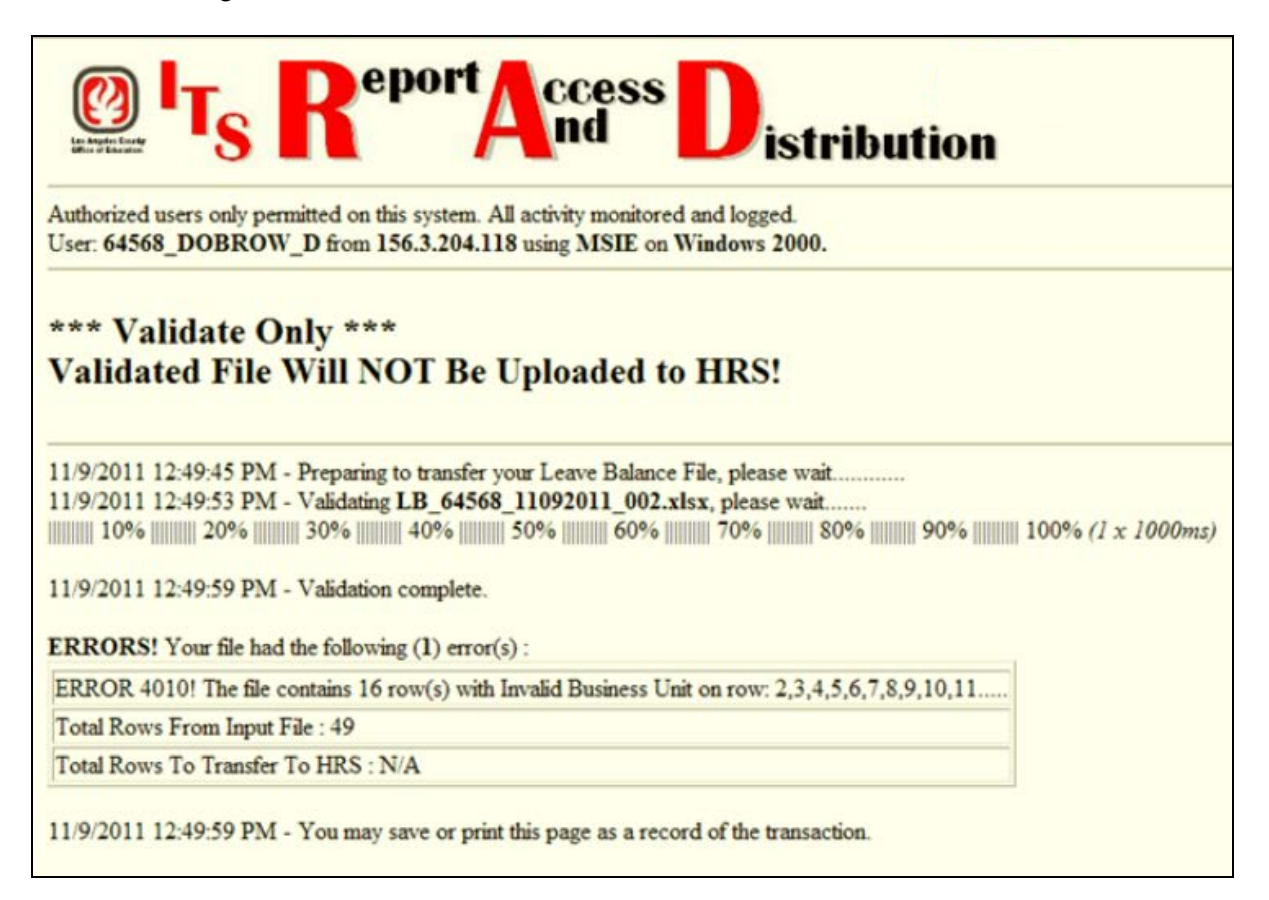

Below is the email resulting from the operation above.

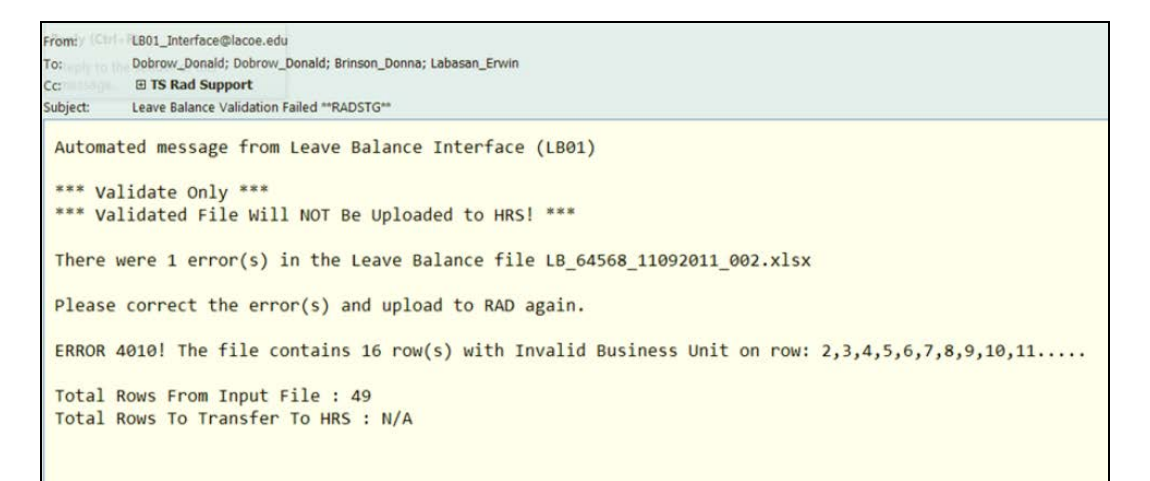

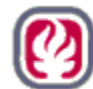

#### **3.7 Validate and Process (upload) With No Errors:**

When using the Validate and Process utility/link, the information page pop-ups and emails will be sent that are very similar to those for Validation Only. Below is an information page following an upload attempt with no formatting errors. There were 49 rows validated which will be uploaded to HRS when the next batch cycle runs.

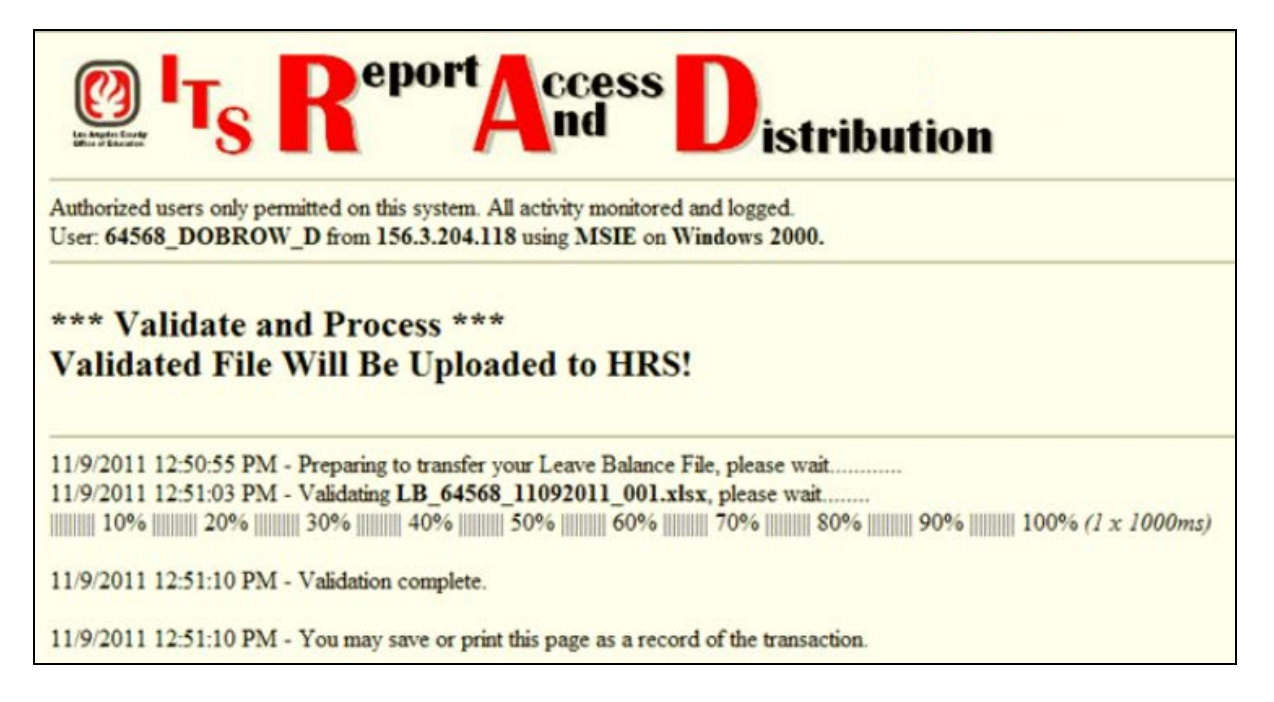

Below is the email generated from the operation above:

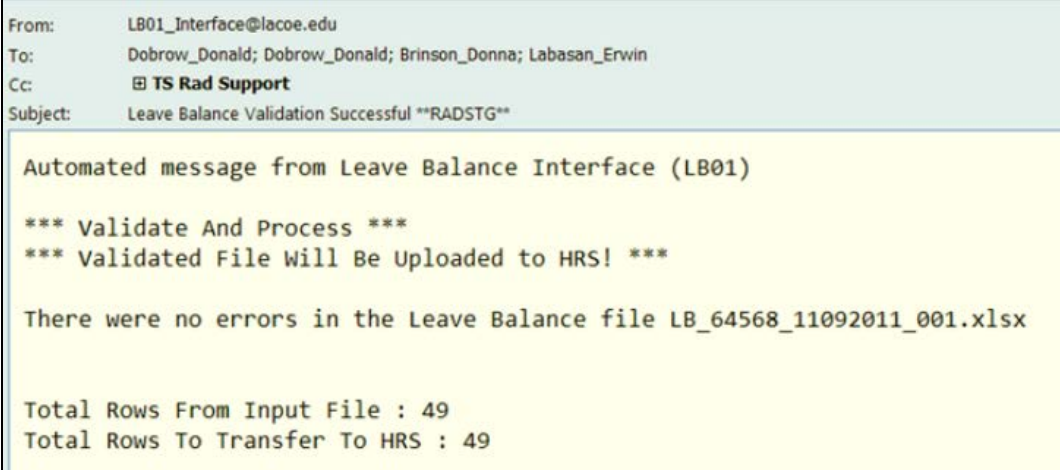

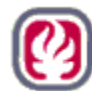

#### **3.8 Validate and Process With Errors:**

If errors are detected, a partial file with those records that have no reported errors will be set to upload to HRS. Note the "Total Rows From Input File" and "Total Rows to Transfer to Mainframe" on the screen below indicate that 16 of 49 records had errors.

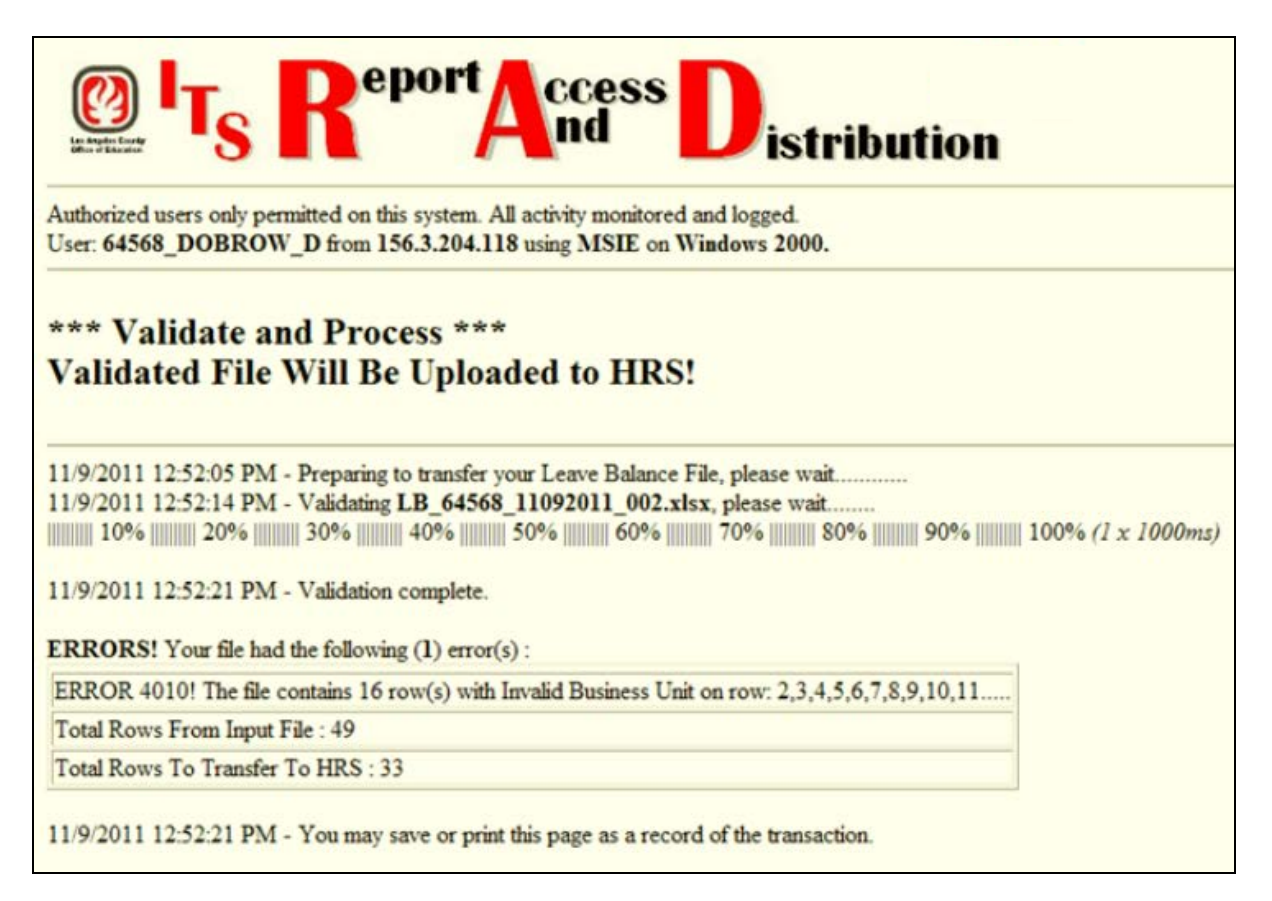

Below is the email sent to the user group due to the above attempt.

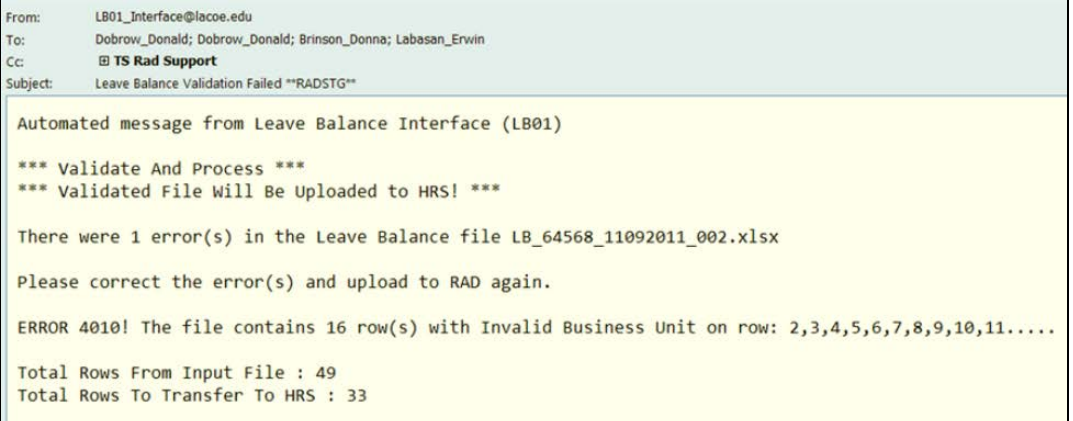

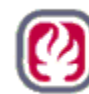

Los Angeles County<br>Office of Education

When using Validate and Process, attempts to re-upload a file without first changing the file name will fail. Because nothing is set to upload when using Validation Only, the same file name can be used over and over again. The file name can be changed using a different date or by using the 3-digit extension in the file name convention. We recommend that users name their files using the date that RAD processing is used and change the extension when re-uploading on the same day an initial upload was done. That will make it easier for Districts to track down any processing anomalies.

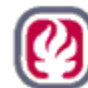

### **4.0 HRS Data Updated via the Upload from RAD:**

In order to upload to HRS, the District Profile Table will need to be set to "P" for Leave Account Use:

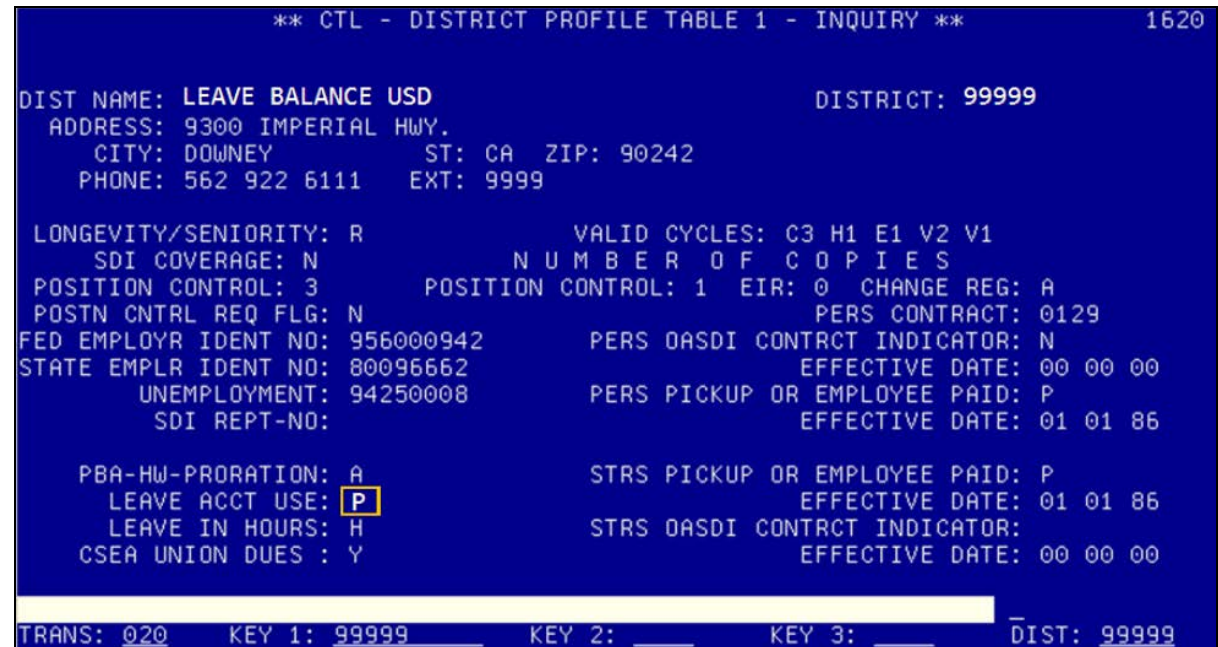

#### **4.1 Leave Balances on HRS Screen 031:**

Following upload, leave balances and as-of date will populate Screen 031 for all employees whose records were included in the upload file and processed successfully.

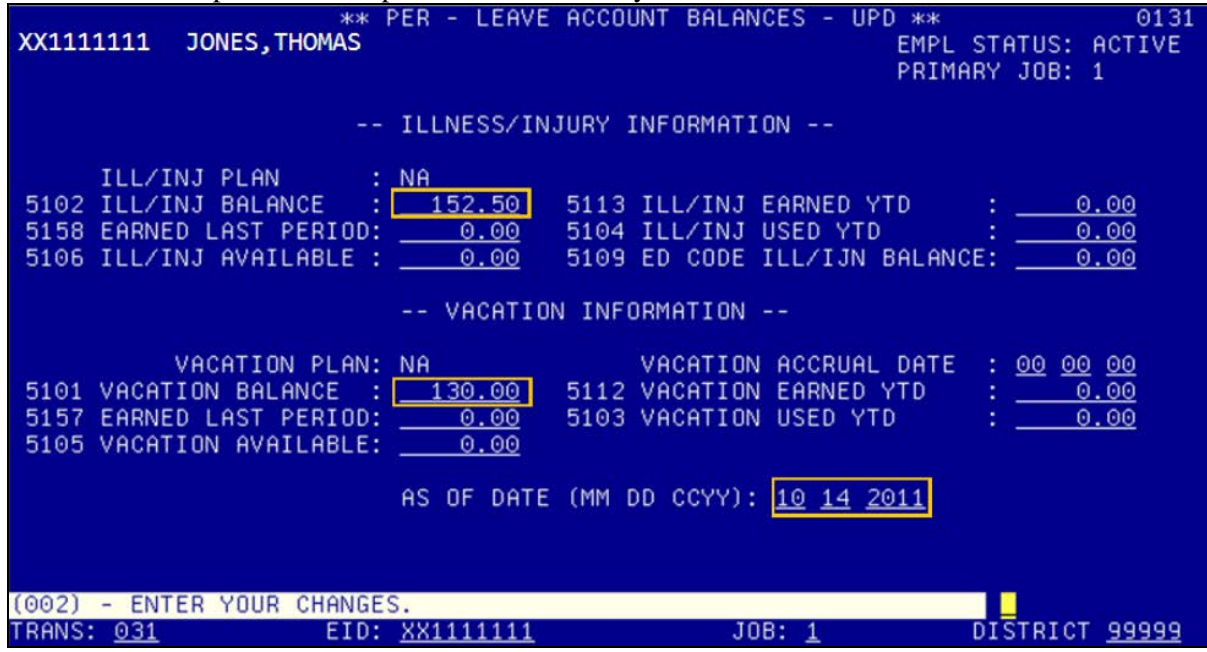

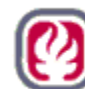

#### **4.2 Pay Stub**

- The current Warrant and Advices Paystub already provides room for displaying the Vacation and Sick Leave Balances and the As of Date.
- The As of Date field has replaced Comp Time on the Paystub.
- Again leave balances will print on all Regular and Supplemental Payroll warrants after upload unless zeroed-out or until updated by the district.

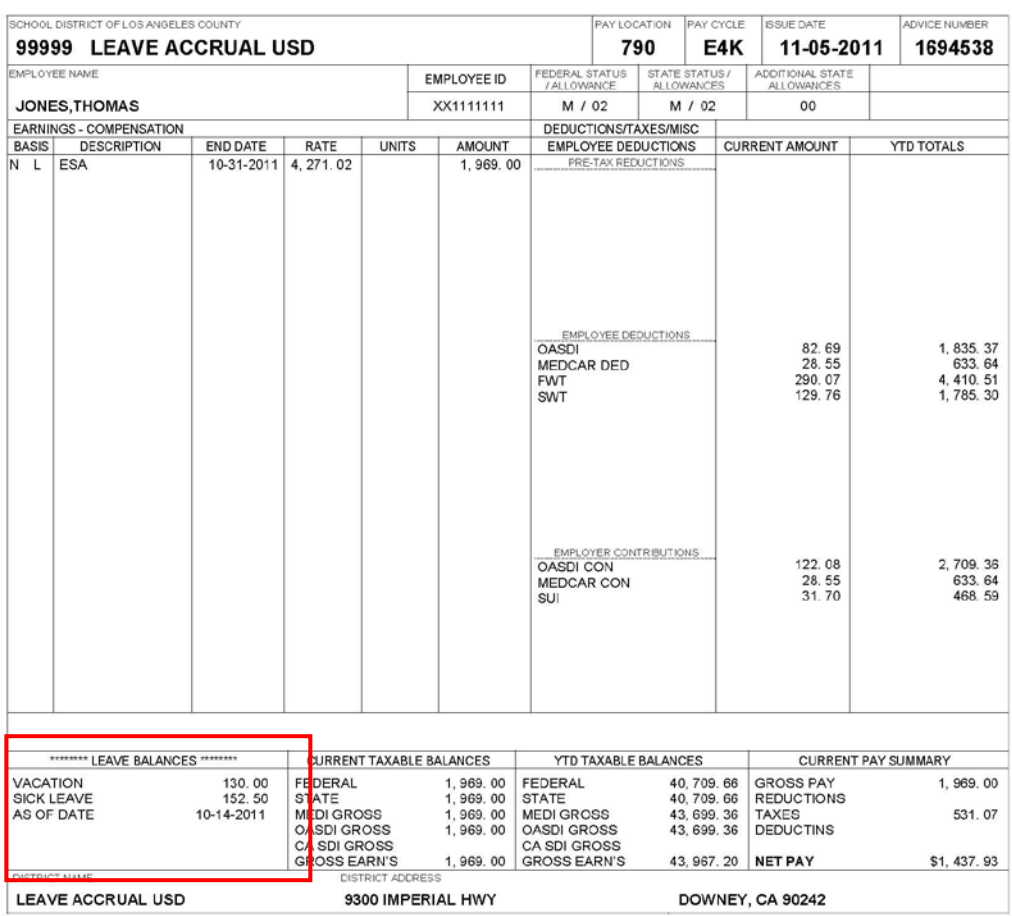

LEAVE ACCRUAL USD

NO. 1694538

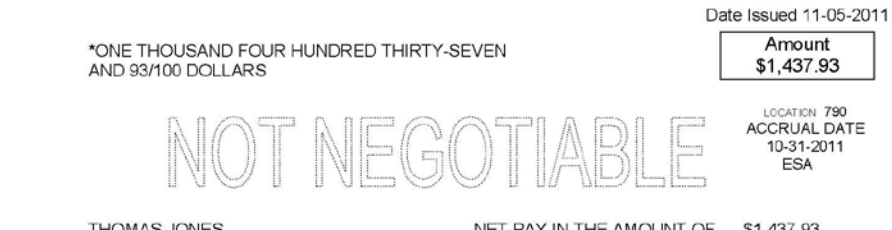

THOMAS JONES 12222 STREET NAME CITY, STATE 99999

NET PAY IN THE AMOUNT OF \$1,437.93 HAS BEEN DEPOSITED TO YOUR ACCOUNT.